<span id="page-0-0"></span>**Guía Rápida Web**

# *<u>intelisis</u>*

# **Traspaso Unidades**

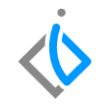

1

# **Traspaso Unidades**

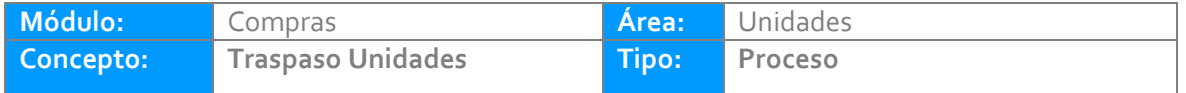

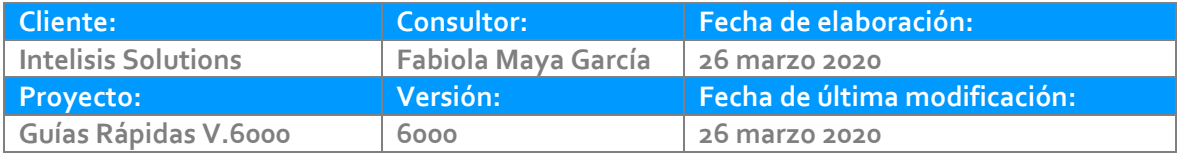

## **INTRODUCCIÓN:**

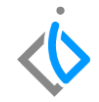

*Este proceso tiene como finalidad el [traspaso](Guía%20Rápida%20Web%20(Traspaso%20Unidades).docx) de unidades nuevas o Seminuevas a otros almacenes.*

**[Glosario:](Guía%20Rápida%20Web%20(Cancelación%20compra%20Nuevos).docx)** Al final de esta Guía podrás consultar un Glosario de terminologías y procesos para tu mejor comprensión.

**[FAQ:](#page-0-0)** Consulta las preguntas frecuentes al final del documento.

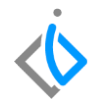

#### **Para el Traspaso de Unidades,** *se requiere contar con los siguientes puntos previos:*

**Alta de Articulo** 

Para crear un [Artículo](Guía%20Rápida%20Web%20(Traspaso%20Unidades).docx) ingresé a la ruta Intelisis→Cuentas→Artículos→Artículos.

**Alta de un VIN** 

Para dar de alta un Número de Identificación Vehicular [\(VIN\)](Guía%20Rápida%20Web%20VIN.docx) ingresé a la ruta Intelisis→Cuentas→VIN

#### **Traspaso Unidades Descripción del proceso**

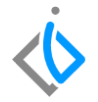

Para realizar el proceso Traspaso Unidades consulte la siguiente ruta:

Intelisis→Logística→Inventarios.

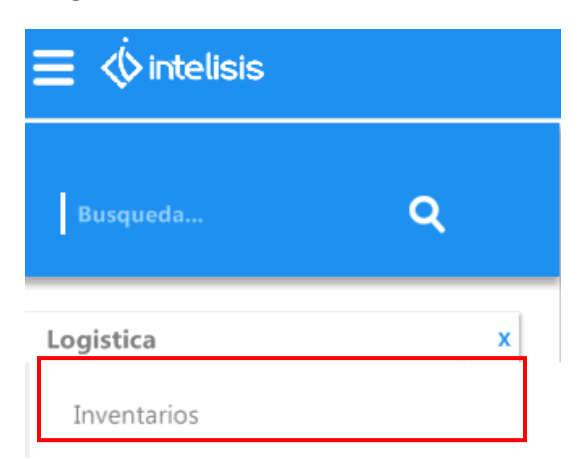

Abrirá el tablero de Control de Inventarios, seleccione y de clic en el botón de Nuevo para registrar el nuevo movimiento.

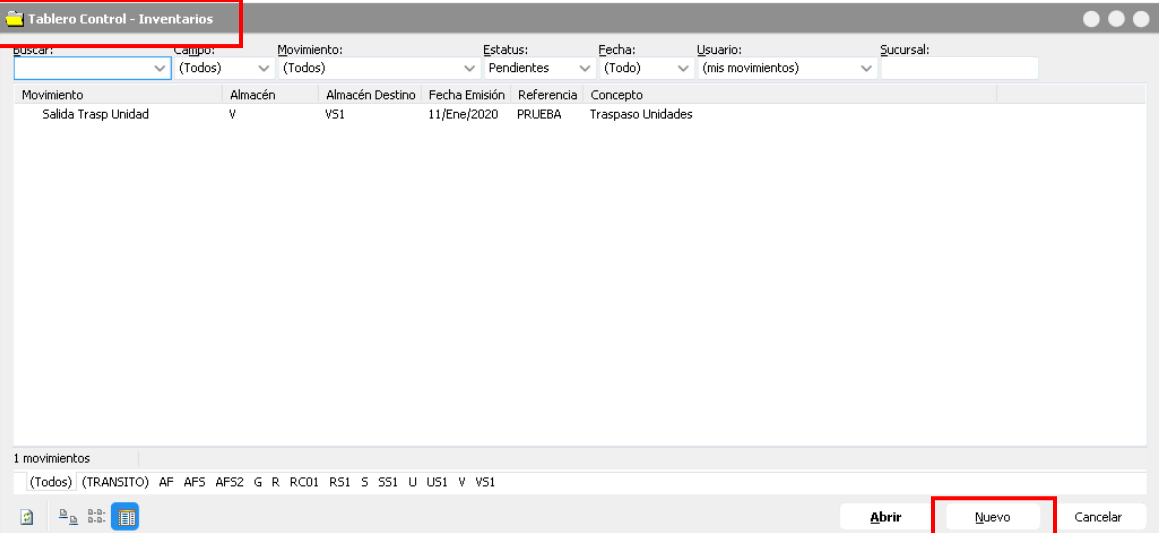

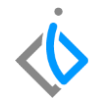

En la parte superior izquierda del encabezado aparece la pestaña Datos Generales aquí seleccione el movimiento de *Orden [Traspaso](Guía%20Rápida%20Web%20(Traspaso%20Unidades).docx) Unidad.*

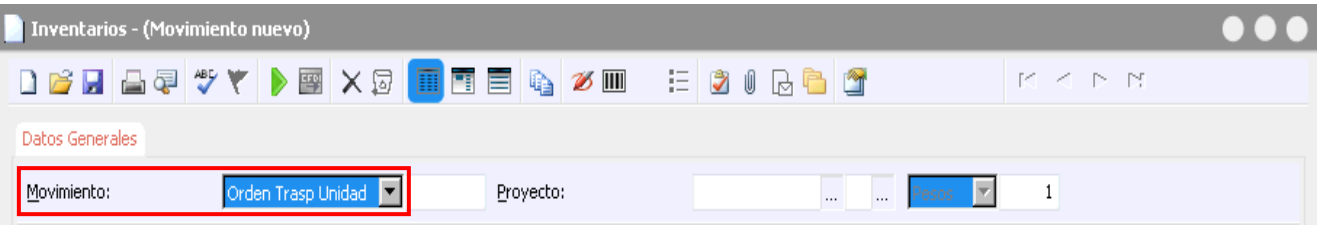

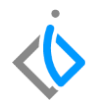

Continúe con el *[Almacén](Guía%20Rápida%20Web%20(Traspaso%20Unidades).docx)* donde saldrá la unidad al almacén destino ejemplo almacén de vehículos nuevos (V) al almacén destino Vehículos Nuevos Sucursal 1 (VS1). El concepto es Traspaso Unidades. Por último el agente que realizará el traspaso.

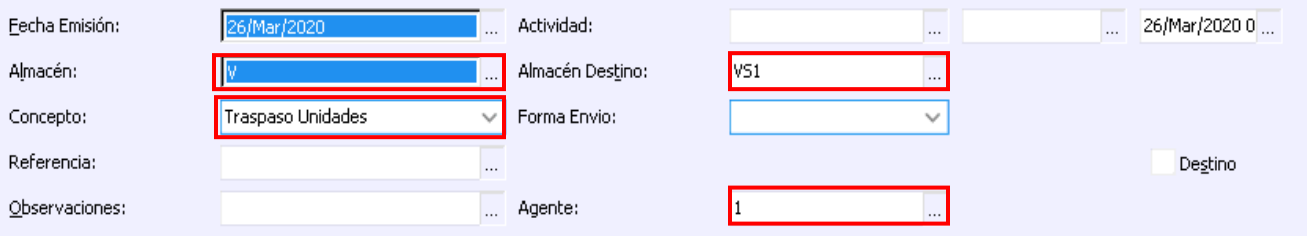

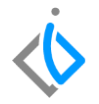

En la parte inferior de la ventana se encuentra el detalle del traspaso unidad. Seleccione el artículo en este caso la unidad y la cantidad a traspasar. En la parte superior del detalle describe brevemente que tipo de unidad es.

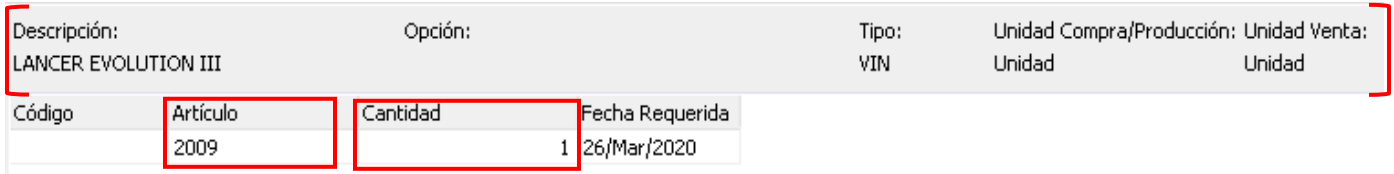

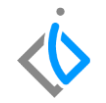

En la parte superior del traspaso se encuentra una barra de comandos en donde ubicará el icono de color verde que tiene la función de *[Afectar](Guía%20Rápida%20Web%20(Traspaso%20Unidades).docx)* y de clic.

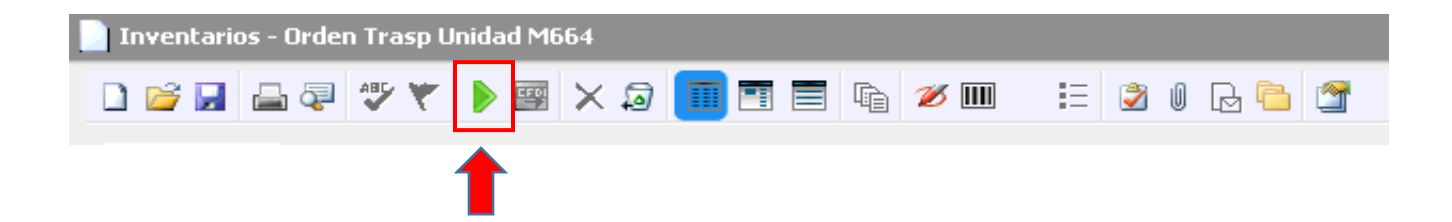

Al dar clic al movimiento Orden traspaso unidad pasa a un estatus *[Pendiente](Guía%20Rápida%20Web%20(Traspaso%20Unidades).docx)*.

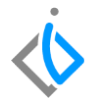

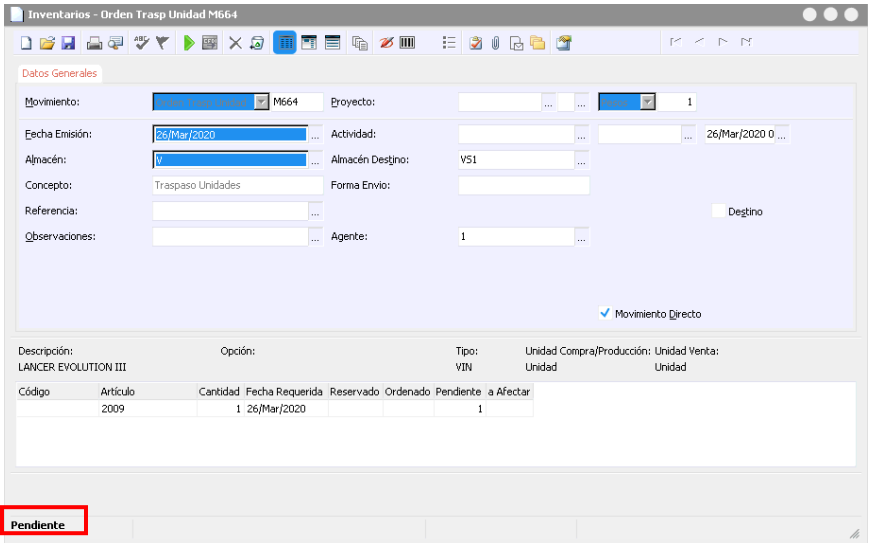

10

Vuelva a dar clic en el icono de afectar , para poder continuar con el flujo de Orden traspaso

Unidad y abrirá la siguiente ventana.

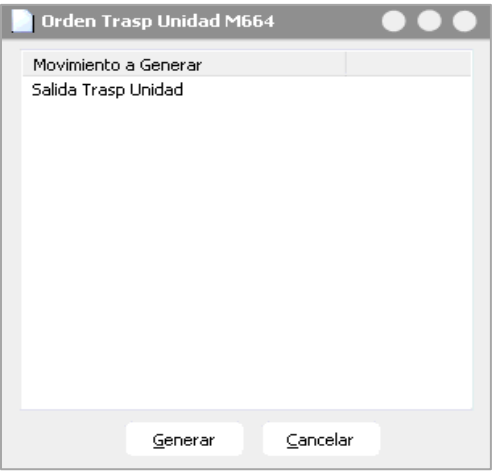

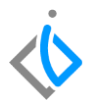

Seleccione la opción *Salida [traspaso](Guía%20Rápida%20Web%20(Traspaso%20Unidades).docx) unidad* y de clic en generar, al dar clic abrirá la siguiente ventana donde seleccionará todo el pendiente para aceptar que el flujo deja de ser una orden traspaso unidad y pasa a ser salida traspaso unidad.

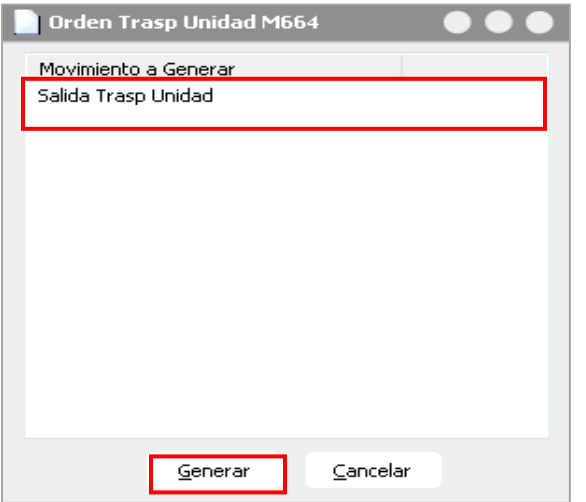

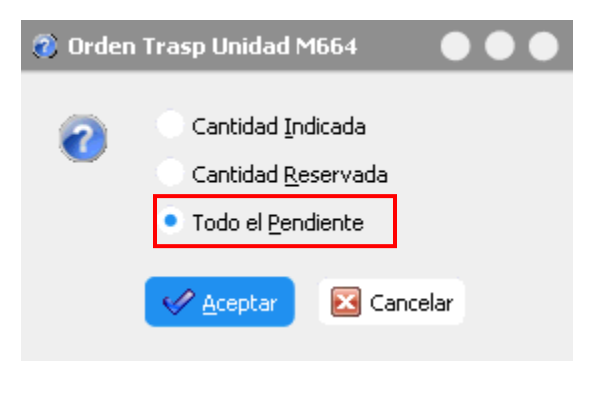

Se abrirá una ventana con toda la información de orden traspaso unidad pero ahora con el movimiento *Salida [Traspaso](Guía%20Rápida%20Web%20(Traspaso%20Unidades).docx) Unidad* y con un estatus sin afectar.

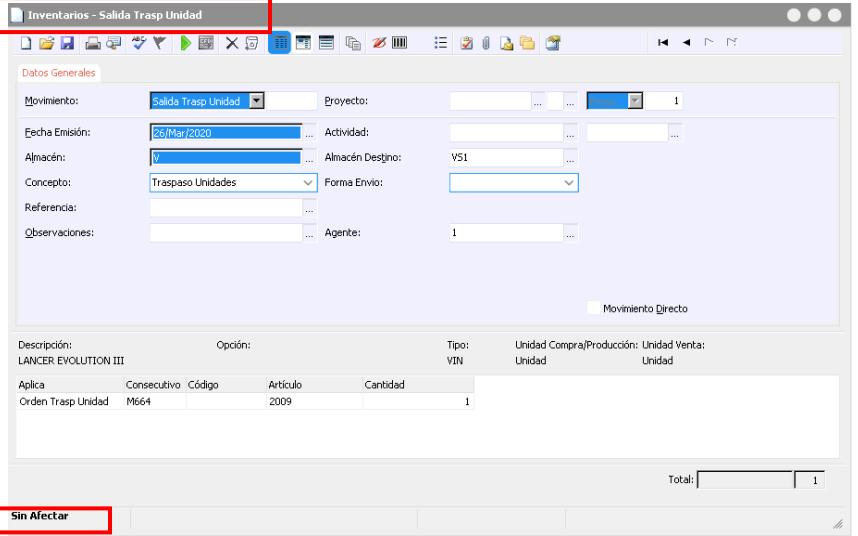

13

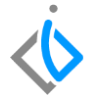

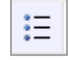

Para vincular el VIN de la unidad que va a traspasar ubique en la barra de comandos el síguete icono (viñetas) y seleccione*.*

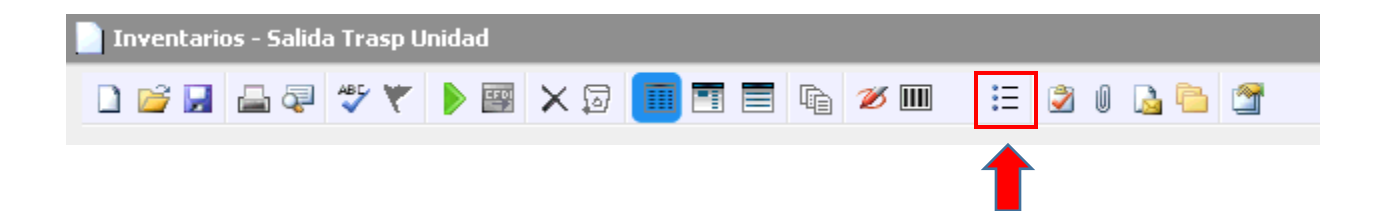

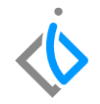

Abrirá la ventana especificar VIN's y seleccione el Número de identificación vehicular que vinculará a la unidad de salida traspaso. Y acepte.

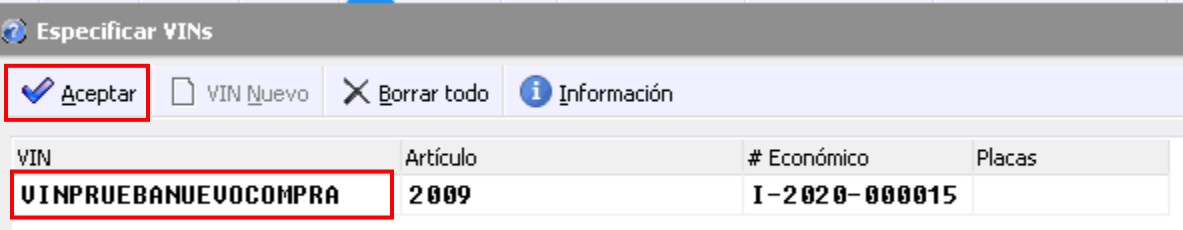

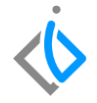

De nuevamente clic en el icono de afectar ( $\blacktriangleright$ , y abrirá una ventana con la siguiente información. Seleccione el botón de Aceptar.

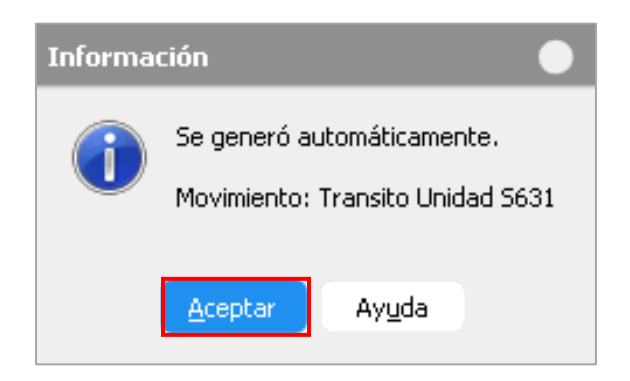

El movimiento de salida traspaso unidad queda en un estatus concluido y pasa a ser un movimiento en [Tránsito](Guía%20Rápida%20Web%20(Traspaso%20Unidades).docx)*.*

> ... I Inventarios - Salida Trasp Unidad M633 DFLATVY DEXS EER ZU HOLGS  $H - 4 - N - N$ Datos Generales M633  $\overline{\phantom{a}}$  esos  $\overline{\phantom{a}}$ Movimiento: Б Provecto:  $\mathbb{Z}$  $\overline{1}$ Actividad: Fecha Emisión: Mar/2020 **Section** Almacén: Almacén Destino: **V51** Concepto: Traspaso Unidades Forma Envio: Referencia: Îщ, Observaciones: ... Agente:  $\blacksquare$ **Sec.** Movimiento Directo Descripción: Opción: Tipo: Unidad Compra/Producción: Unidad Venta: Unidad LANCER EVOLUTION III VIN Unidad Aplica Código Artículo Cantidad Costo Unitario Costo Total Orden Trasp Unidad M664 2009 1 \$150,000.00 \$150,000.00  $$150,000.00$ Total:  $\mathbf{1}$ Concluido

17

#### **Traspaso Unidades Descripción Movimiento Transito**

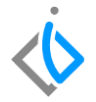

Para dar continuidad con el flujo de movimiento tránsito, siga la siguiente ruta:

Intelisis→Herramientas

→Cambiar Empresa/Usuario

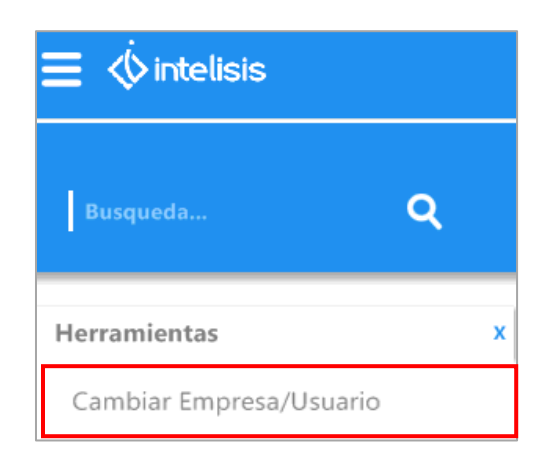

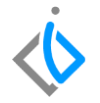

Para continuar con el flujo transito el usuario debe de estar *[autorizado](Guía%20Rápida%20Web%20(Traspaso%20Unidades).docx)* y con acceso a sucursal destino. Abrirá una ventana como la siguiente y accederá a la sucursal.

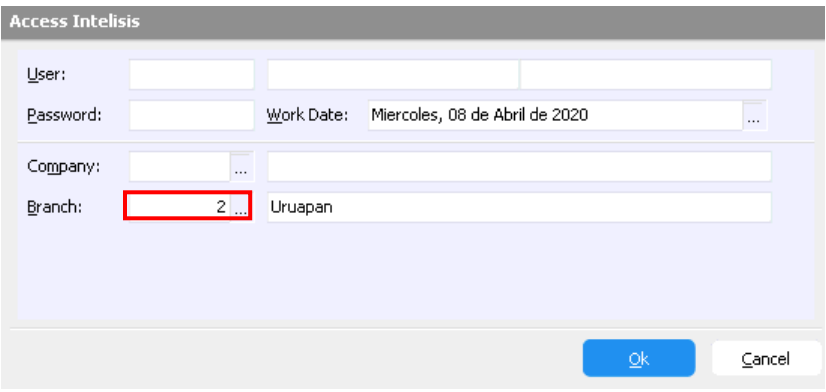

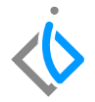

Una vez dentro de sucursal consultará la siguiente ruta:

Intelisis→Logística→Inventarios.

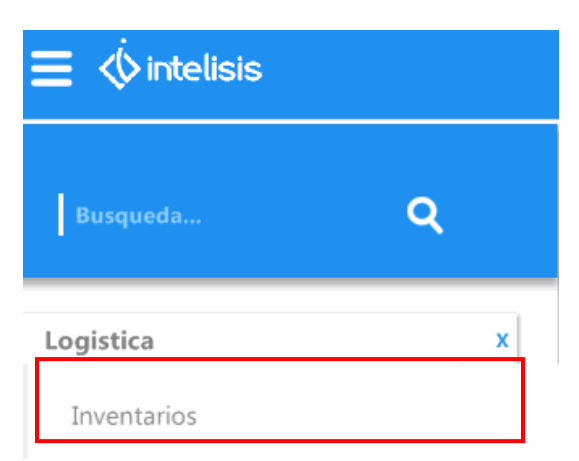

Realizará la búsqueda en el tablero de control de inventarios, para una búsqueda específica coloque los filtros de la siguiente forma, y de clic en abrir.

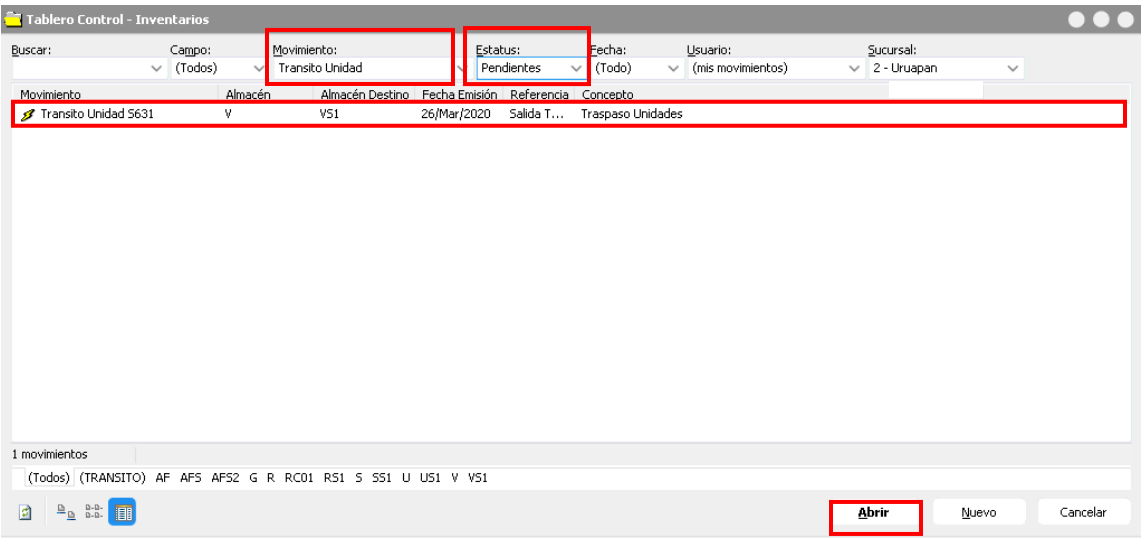

 $\ddot{\circ}$ 

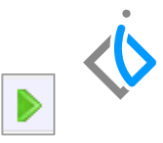

El movimiento Transito Unidad aparecerá en un estatus pendiente de clic en el icono afectar para poder recibir la unidad en sucursal.

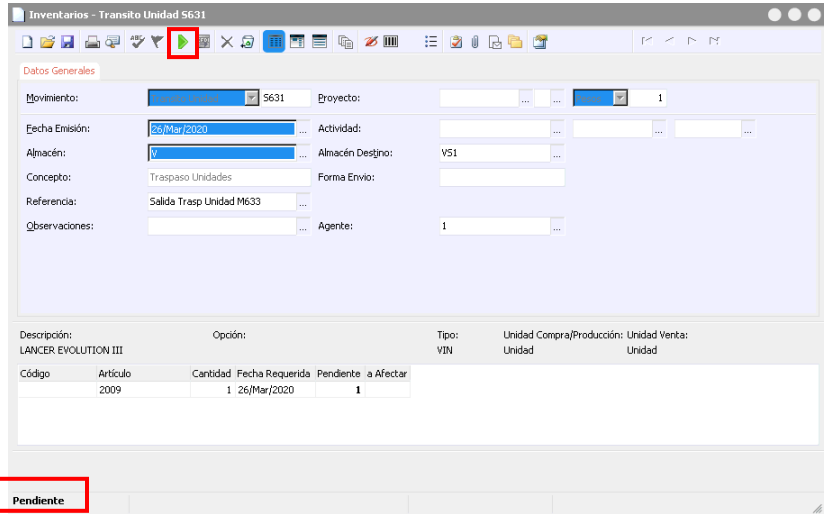

22

Seleccione el movimiento Recibo Traspaso Unidad y seleccione *[generar](Guía%20Rápida%20Web%20(Traspaso%20Unidades).docx)*. Después en recibir todo el pendiente y acepte.

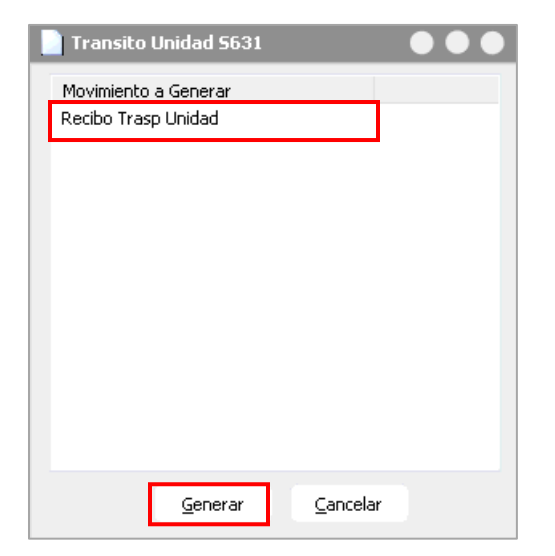

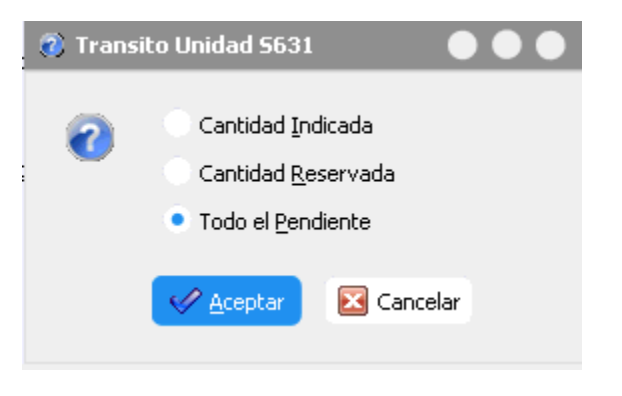

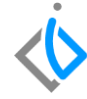

El movimiento Transito Unidad pasa a *Recibo [Traspaso](Guía%20Rápida%20Web%20(Traspaso%20Unidades).docx) Unidad* y con un estatus sin afectar

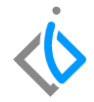

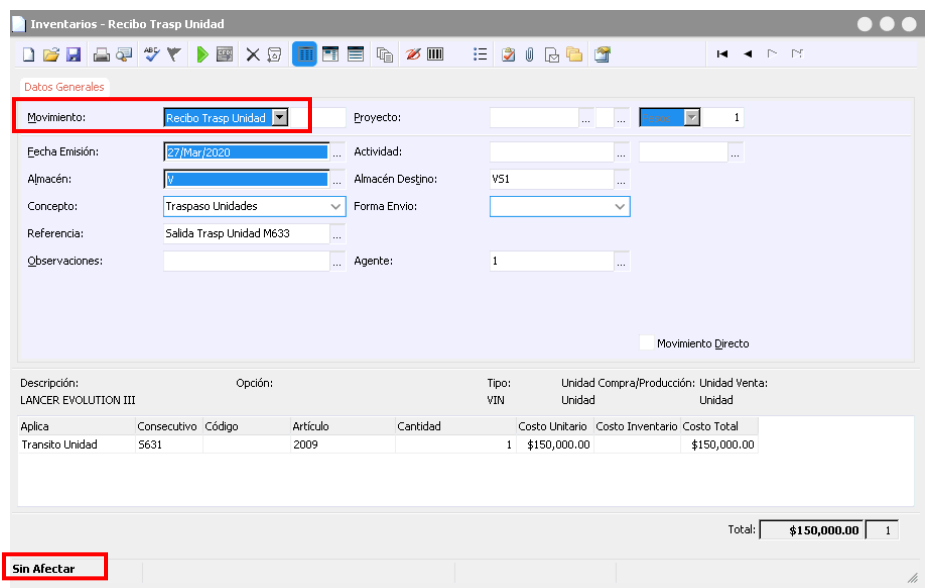

24

Para finalizar el proceso solo seleccione el icono afectar y el movimiento Recibo Traspaso Unidad queda en un estatus *[Concluido](Guía%20Rápida%20Web%20(Traspaso%20Unidades).docx)*

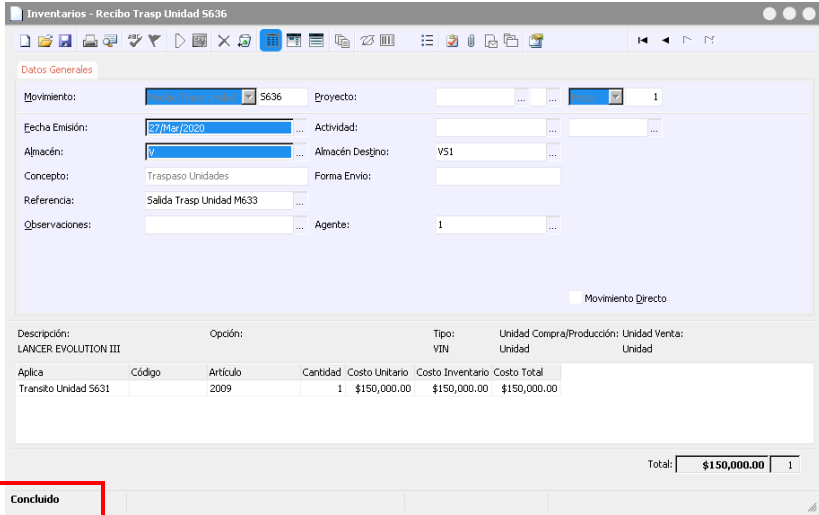

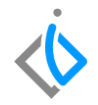

### **Glosario de terminologías y procesos**

**Traspaso:** acción de traspasar un objeto de un logar a otro.

**Búsqueda:** acción de buscar

**Estatus:** marco de referencia.

**Afectar:** Concluir con el proceso.

**Concatenar:** La concatenación es, en general, el acto de unir o enlazar cosas.

**UEN:** Unidad Estratégica de Negocio

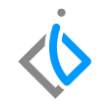

## **FAQ**

#### **¿Por qué no lleva UEN el movimiento Traspaso Unidad?**

Este movimiento no lleva Unidad Estratégica de Negoció (UEN) ya que no afecta ninguna cuenta contable.

#### **¿Por qué marca error no se ha asignado número VIN?**

Este error se debe a que no se ha concatenado el Número de Identificación Vehicular VIN en las viñetas ubicadas en la barra de comandos.

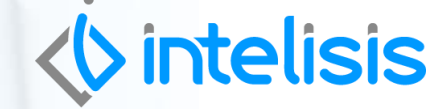

**Título de la GRW** 

**Gracias por consultar nuestras Guías Rápidas Web**

*Es un gusto poder ayudarte.*

*Equipo de Consultoría*

*Intelisis Solutions* [dmsautos@intelisis.com](mailto:dmsautos@intelisis.com) *Tel. (443) 333 2537*